## Clover

Putting it all together

Note: Load this first page of this PDF file into Adobe® Photoshop® 5 and use the path outline below left as a drawing template (see setuppsd.pdf for instructions). Print out both pages of this PDF file to view instructions while you draw.

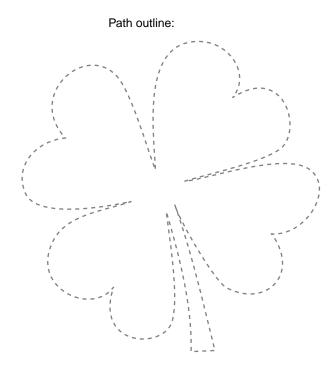

Using what you have learned from the previous tutorials, this time draw this four-leaf clover. Plant the points and pull out control handles, move them around, add a few points, delete a few points...give it your best shot. Remember your keyboard shortcuts. While you are drawing the path you can reposition points and control handles, then continue with the path. If you get lost and find yourself no longer adding to the path, select the Pen Tool, click once on the last point in the path, then continue. You will know when you are directly over the last point in the path because the pen cursor changes to a pen with the following symbol:

## ₫.,

After you close the path, you can make adjustments to individual points with the Direct Selection Tool. Following are a few tips...have fun!

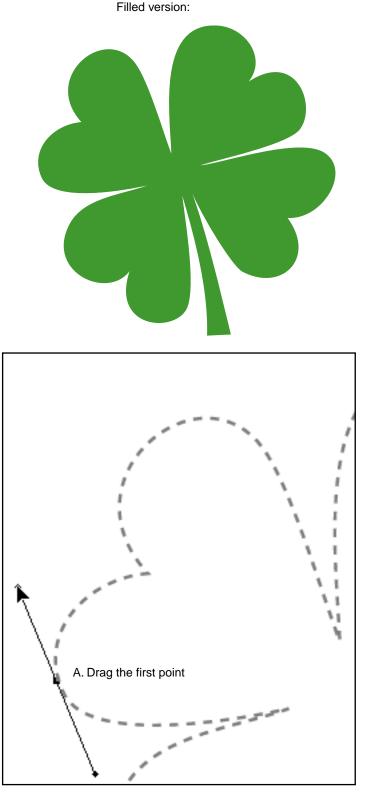

Tutorial 6 Template - For Adobe Photoshop 5 Copyright © 1999, By Mike Doughty, All Rights Reserved tem6psd.pdf Page 1 Adobe and Photoshop are trademarks of Adobe Systems Incorporated All other trademarks are property of their respective owners

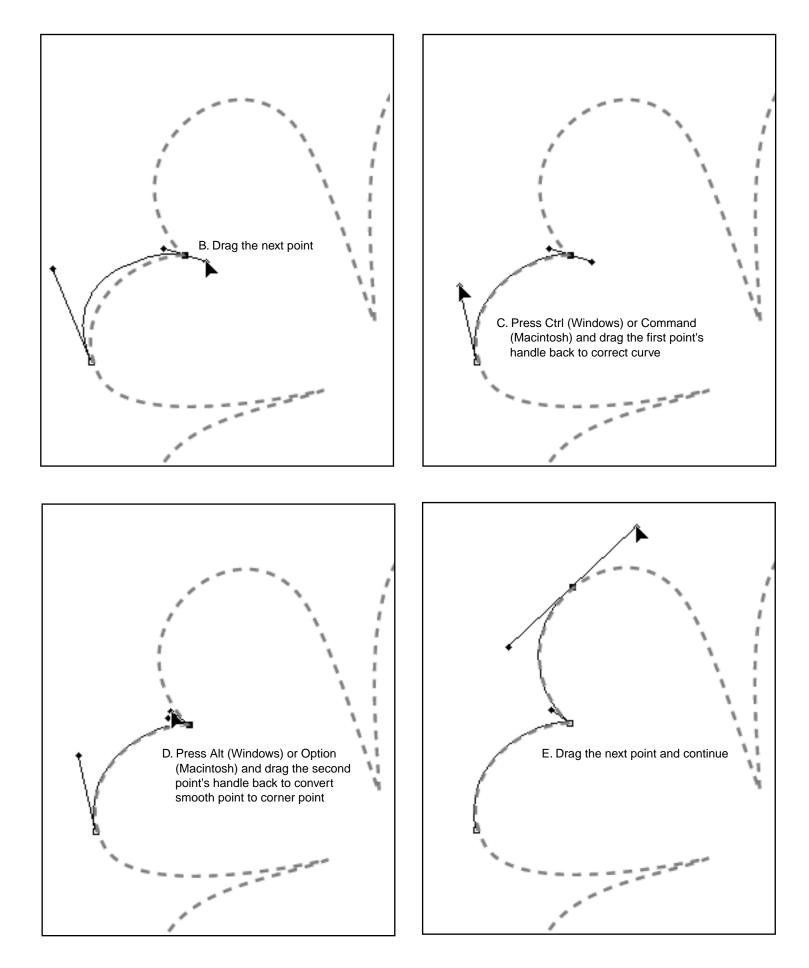